To begin the online registration process in the top search bar go to- pested.unl.edu On the right hand side of the page under "HOT TOPICS!" click on- "Private online Training" for private applicators

#### Or

"Online Recertification Training" for commercial/noncommercial recertification training

#### or

"Online Chemigation training" for Chemigation.

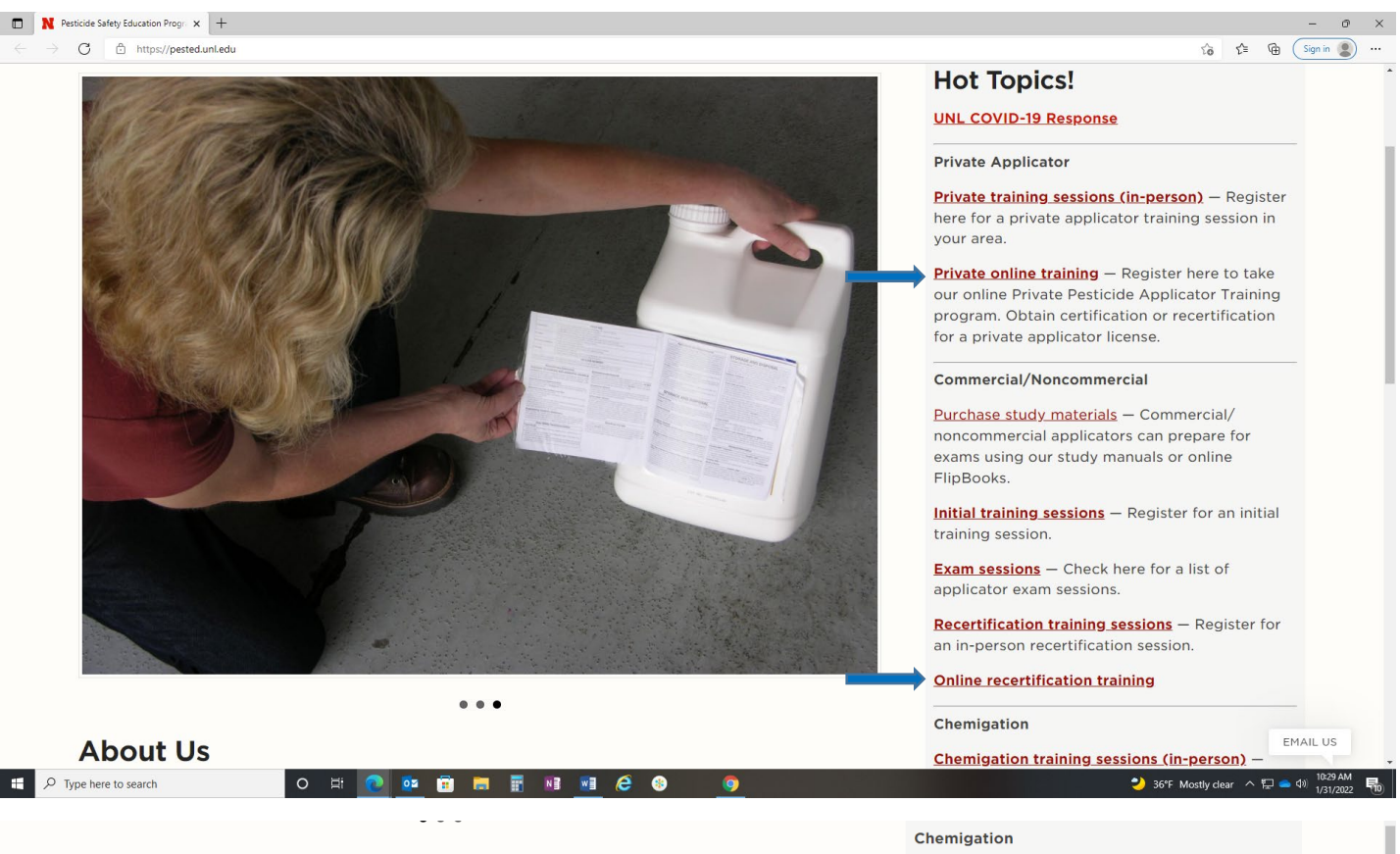

### **About Us**

The Pesticide Safety Education Program (PSEP) at the University of Nebraska-Lincoln, in concert with Extension Specialists, Extension Educators, and Extension Assistants, provides educational and training programs that address health, the environment, economic well-being, and pesticide safety.

#### **Careers**

Are you interested in a career in Agronomy/Horticulture or another area within the College of Agricultural Sciences and Natural Resources? Find out more.

Chemigation training sessions (in-person) -Register here for a chemigation training session in your area.

Online chemigation training - This online training program can be used for initial (firsttime) certification and recertification of chemigators.

Click on the blue Pay button

\$50 Enroll – for Private applicator training (this fee is for the required training and does not include the NDA Licensing fee).

\$80 Enroll – for Commercial/Noncommercial applicator recertification training (this fee is for the required training and does not include the NDA licensing fee). Enroll – for Chemigation training (which is no cost)

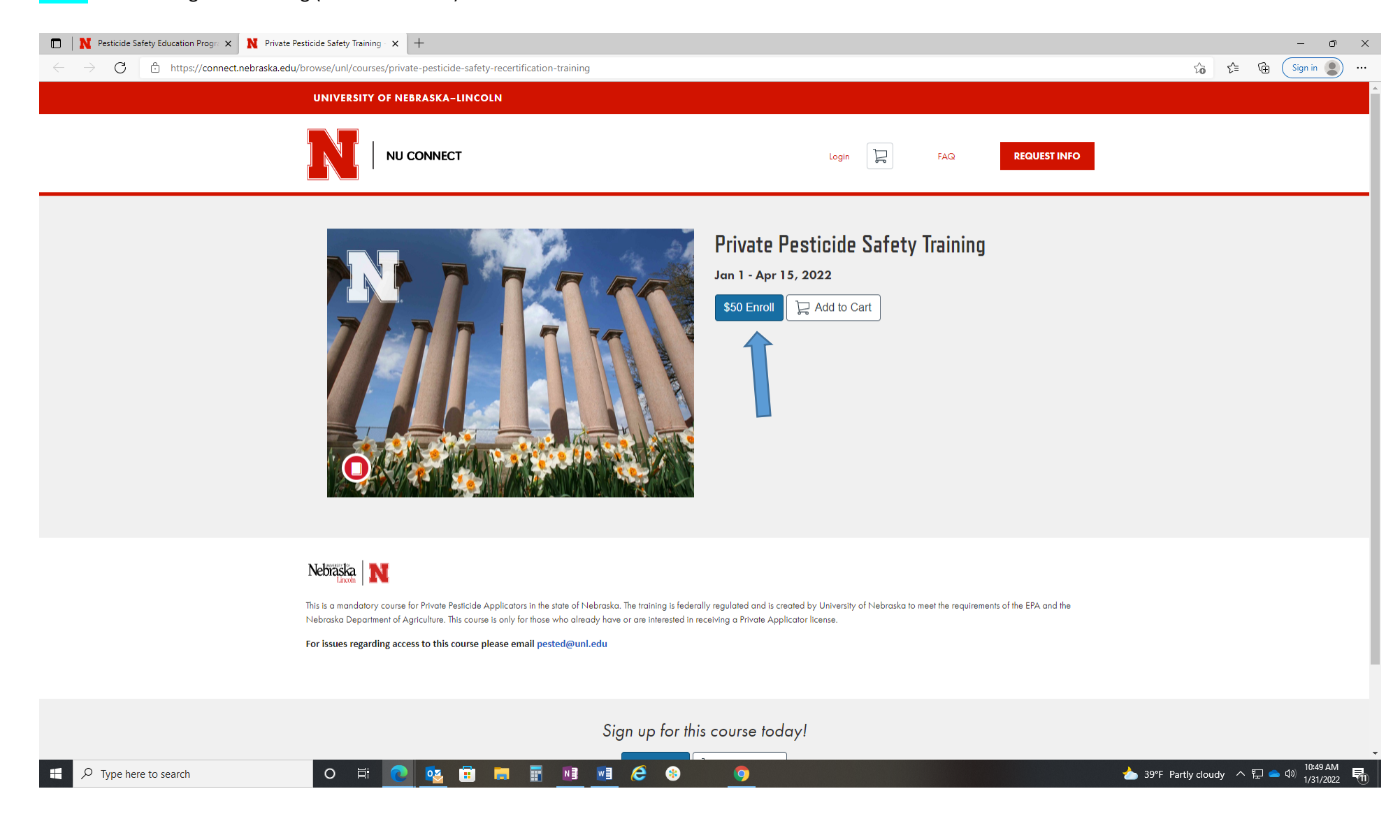

Create an account by either filling out the create an account form or if you have an existing account click the blue "Already have an account? Sign in here" button.

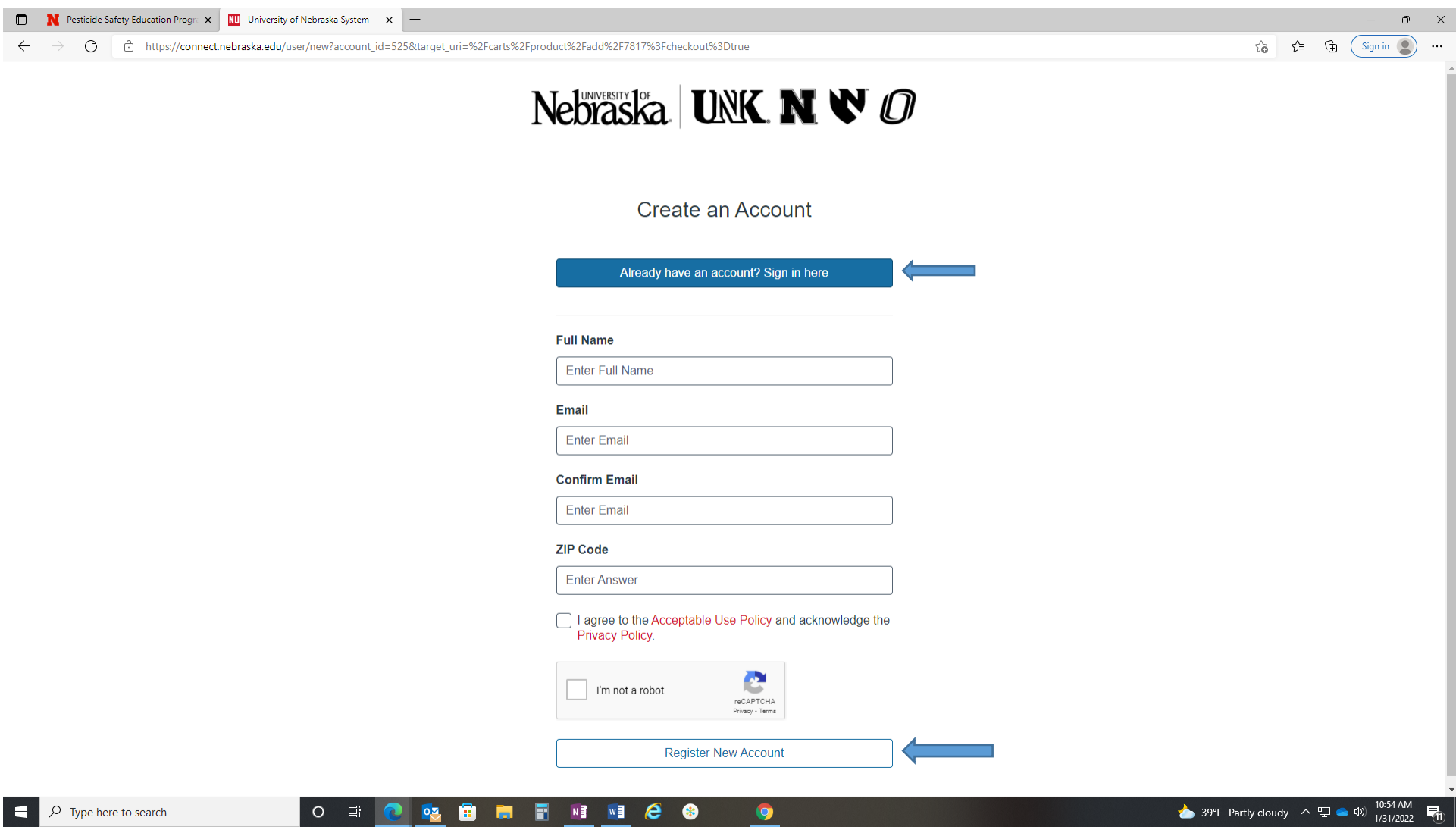

This will bring you to a screen for which ever online training program you registered for (Private, Commercial/Noncommercial recertification, or Chemigation) There is not a promotional code to enter.

Click the Blue Enroll Button

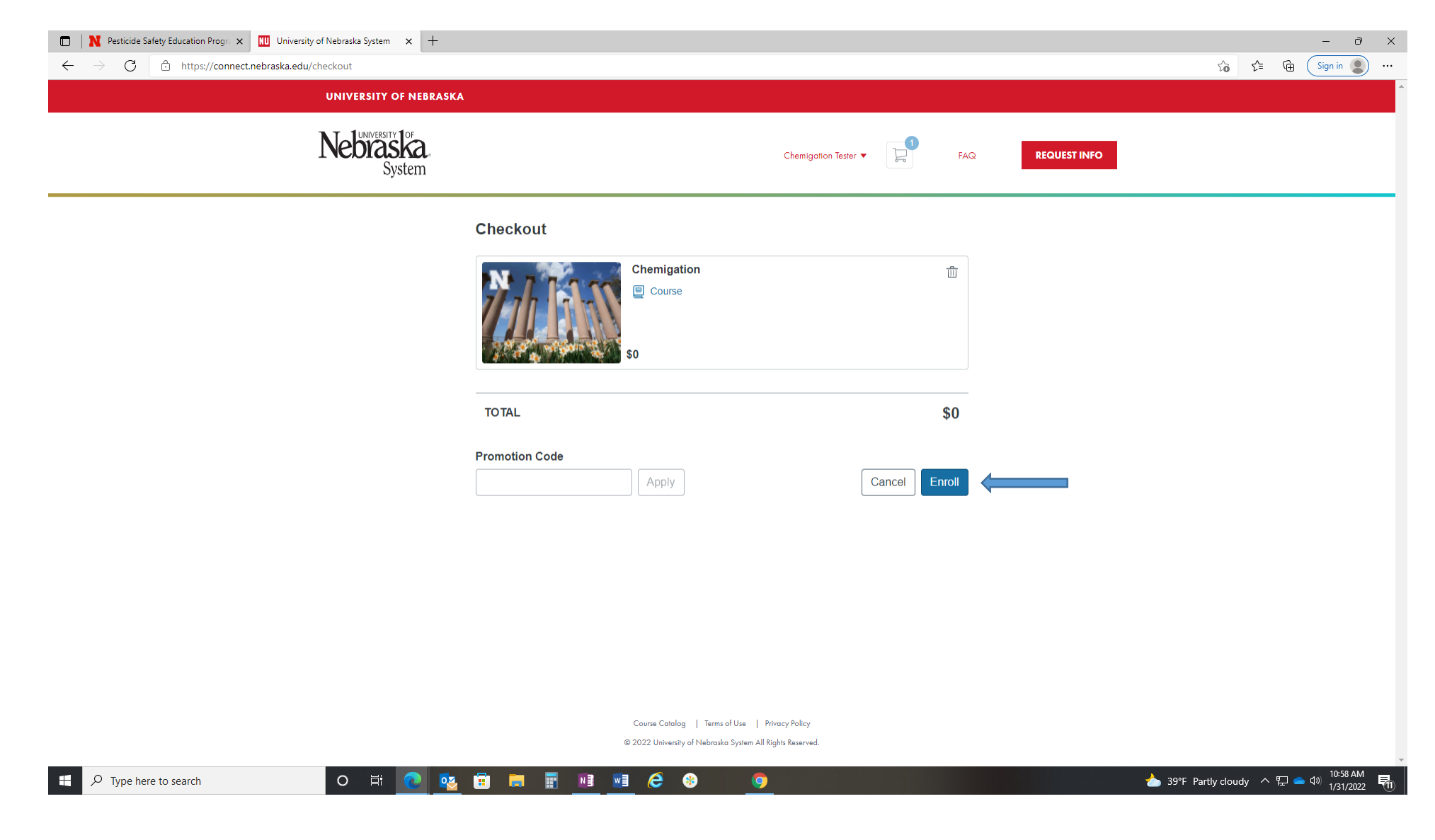

This screen will let you know that "you are successfully enrolled and you will receive a confirmation email shortly" at the email address you used in the registration form above in Step 3. You can close out of this window and go to your email for the next step to access the training on canvas.

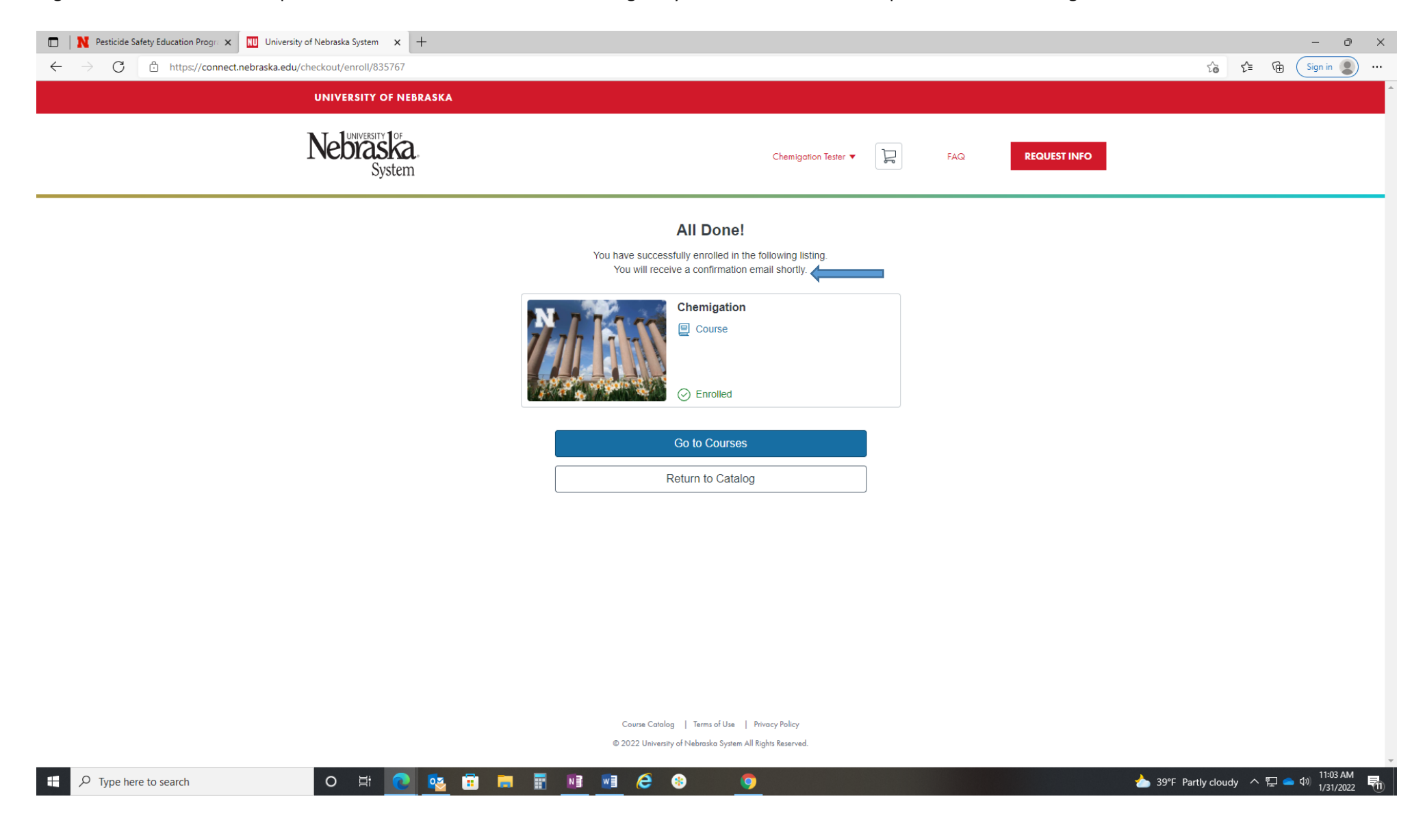

You will receive 2 emails from "Canvas Catalog".

The first email with the subject line "Welcome to Catalog" is just a confirmation that you enrolled in the training.

The second email with the subject line "Catalog Enrollent Confirmation" is the one you will need to open to get to the online training.

If you did not receive the emails please check your spam, or junk mail folders or use your email search bar and search "canvas catalog"

If you are unable to find the emails with these steps please see the "reset password" instructions after Step 8.

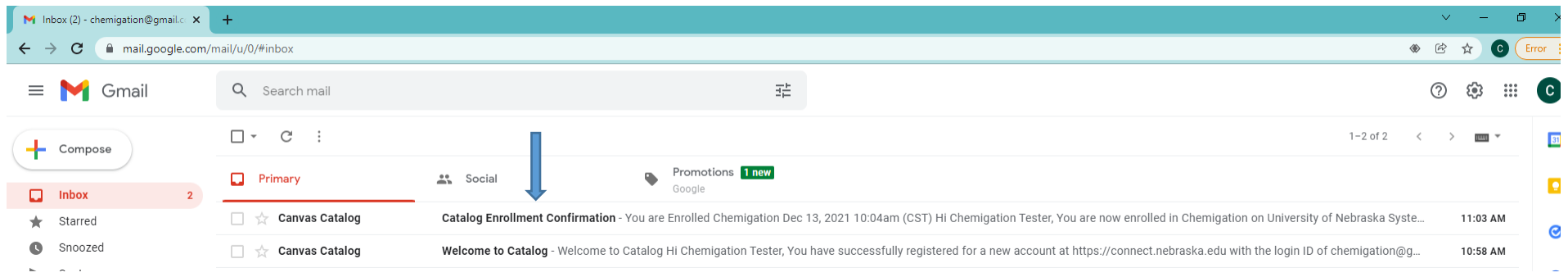

## **STEP 7**

When you open the email with the subject line "Catalog Enrollment Confirmation" click on the "access your dashboard" in this email.

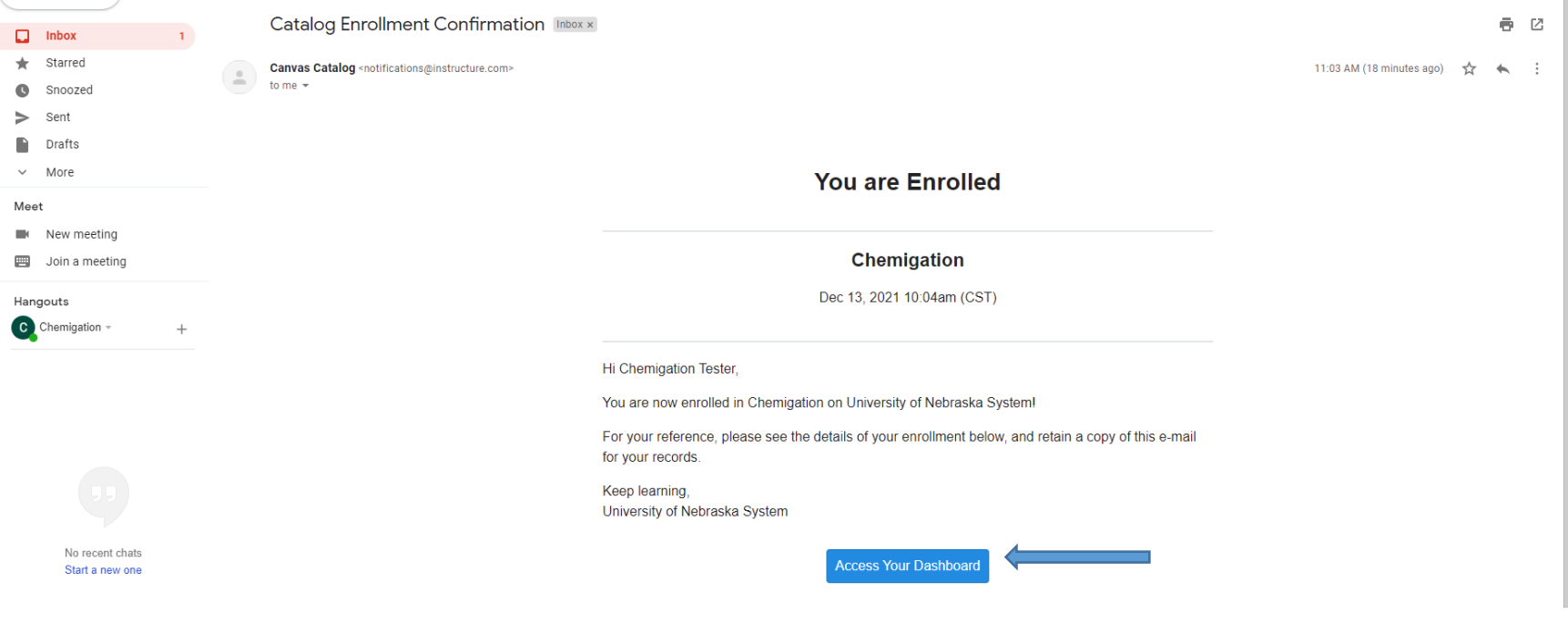

You will be directed to set a password for your Canvas training login. Or if you already have a log in you will enter your email address and password. After completing this step you will have access to which ever training(s) you have enrolled in on your dashboard. Just click on the training you wish to do to begin the online training process. In this example I have enrolled in the Chemigation training. Yours may have a training other than what I have pictured below. After you complete this step there will training specific instructions to follow.

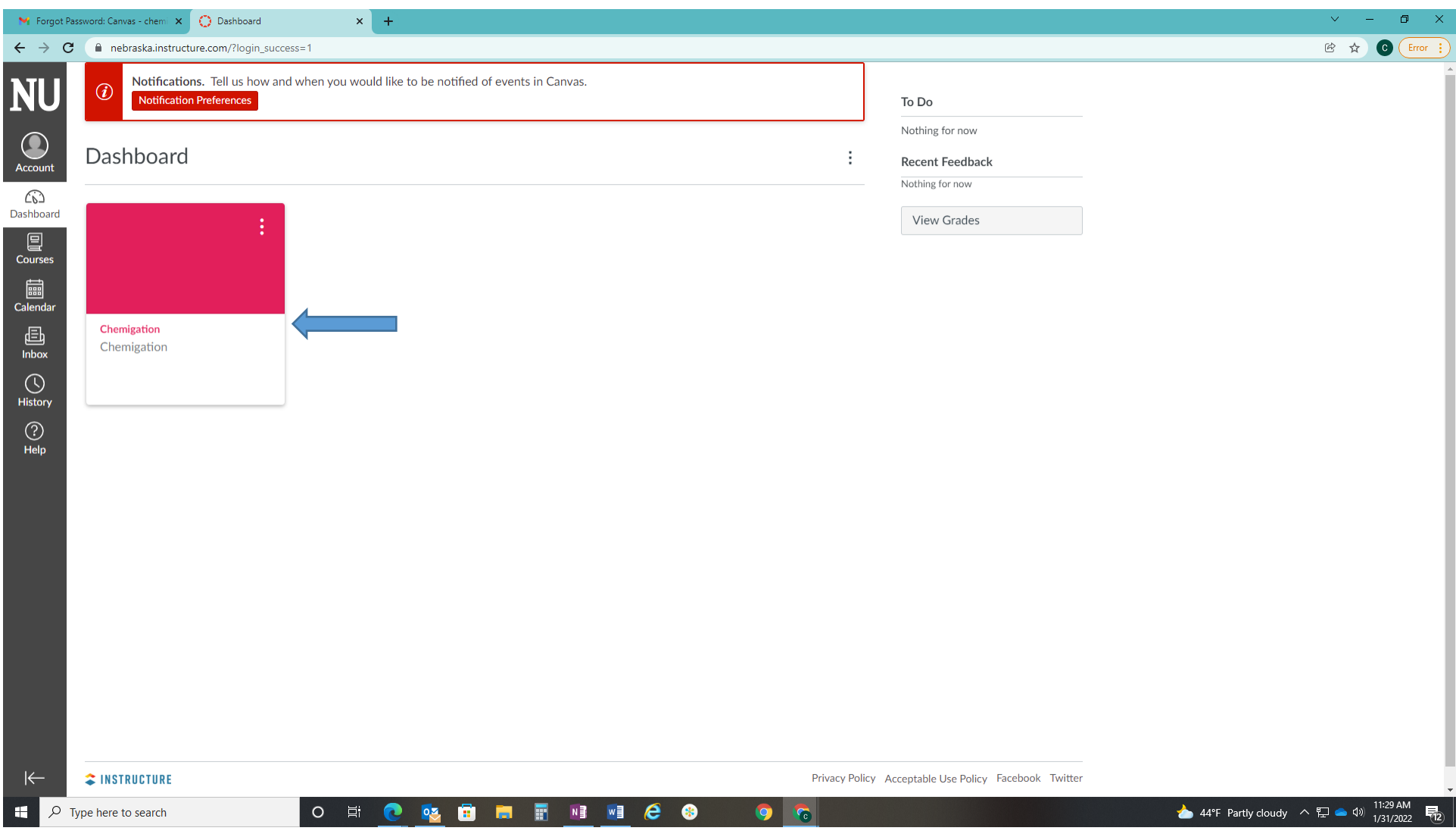

Reset Password Instructions (1)- If you forgot your password for the canvas training or if you did not get the 2 emails described in the steps above please go to connect.nebraska.edu and click on the login button at the top of the page.

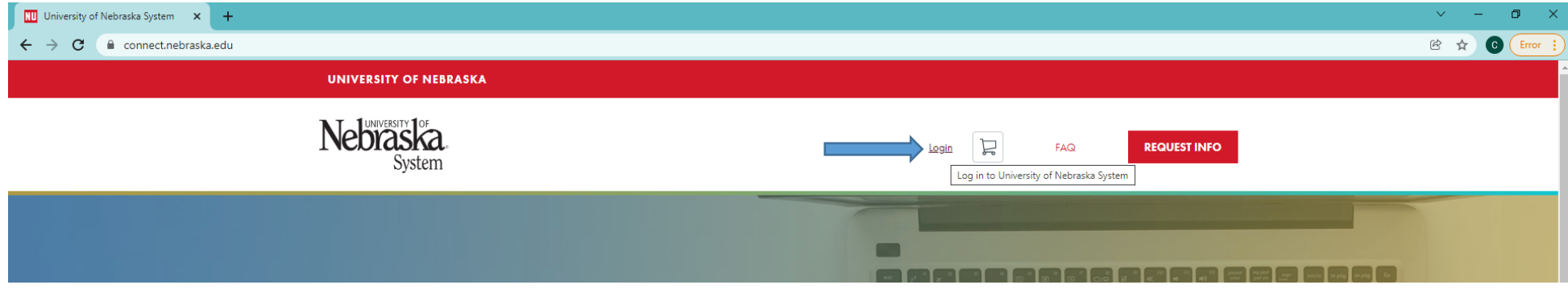

2. Click on the forgot password button. Even if you did not set up a password yet this should force the forgot password email to come to your email.

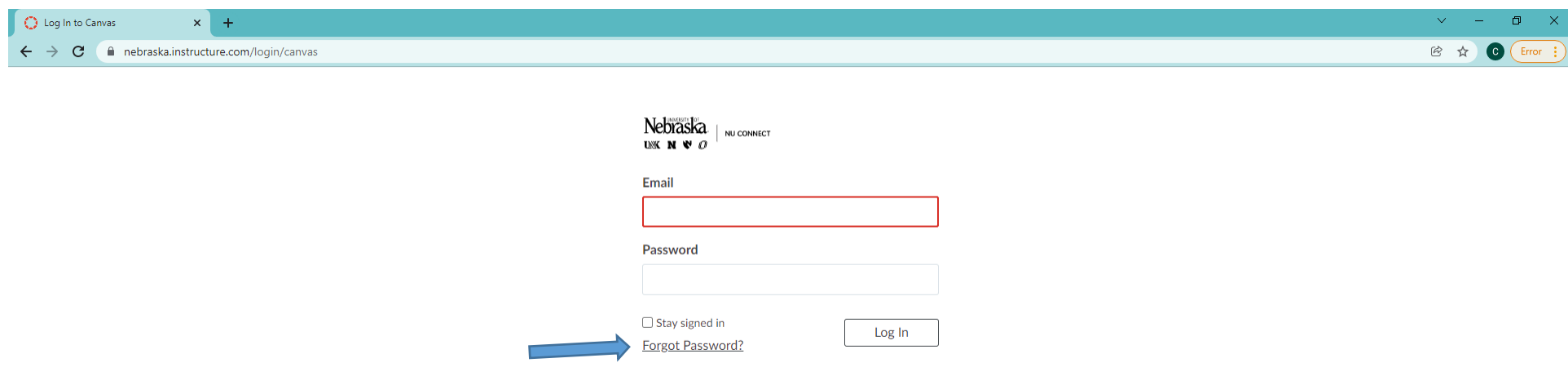

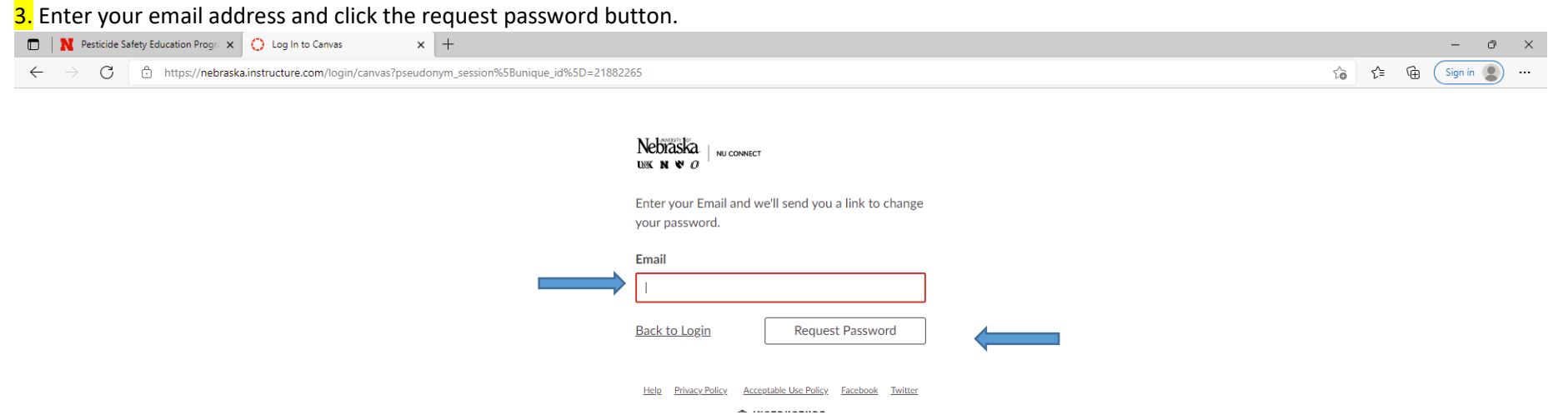

# 4. You should recieve an email with password reset instructions from NU Connect.

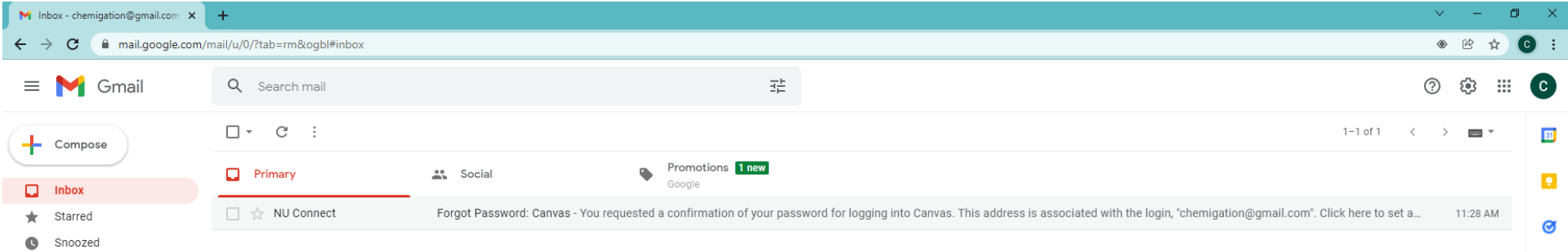

# 5. In the email click on "click here to set a new password" and continue to the training.

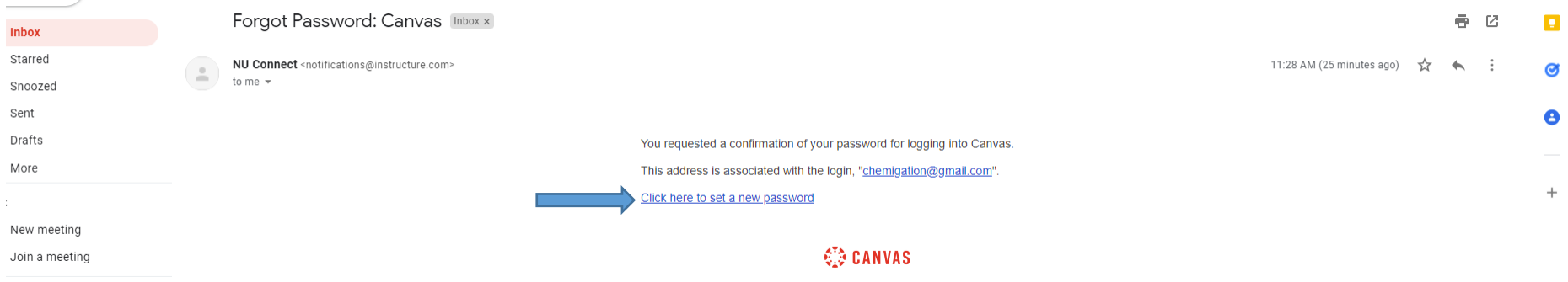